# **Инструкция по работе в обновленной системе Mirapolis Virtual Room**

**Mirapolis Virtual Room** - это современная, простая и удобная система для проведения веб- конференций, онлайн встреч, обучения, маркетинговых презентаций, совещаний и других видов онлайн мероприятий.

Данная инструкция предназначена для пользователей, которые занимаются созданием или проведением вебинаров в системе Mirapolis Virtual Room.

#### **Краткий список используемых терминов**

**Вебинар, онлайн мероприятие** – разновидность веб-конференции, проведение онлайн-встреч или презентаций через Интернет.

**Личный кабинет (ЛК)** – интернет-страница для работы с системой Mirapolis Virtual Room через браузер. Для работы нужно знать ссылку, логин и пароль. В личном кабинете меняются все настройки системы, создаются пользователи и роли, создаѐтся и настраивается вебинар, загружаются файлы для использования на вебинаре, создаются опросы, настраиваются уведомления, конвертируются записи и др.

**Виртуальная комната** – интернет-страница в браузере (всплывающее окно), на которой проходит онлайн мероприятие. Сюда подключаются («заходят») ведущий и участники.

**Администратор** – роль пользователя в личном кабинете. У администратора есть доступ ко всему функционалу и всем настройкам личного кабинета и Виртуальной комнаты.

**Организатор** – вторая роль пользователя в личном кабинете. Может создавать и настраивать только свои вебинары. Не имеет доступа к настройкам личного кабинета.

**Область совместного использования (ОСИ)** – окно Виртуальной комнаты, в котором показываются файлы, включается трансляция рабочего стола, отображается доска для рисования.

**Посадочная страница (Landing page)** – веб-страница с информацией о

вебинаре. На ней могут быть размещены название и содержание вебинара, фото и информация о спикерах, приветственный видеоролик, контакты организаторов, форма регистрации или ссылка на форму.

**MP4** — сокращенное обозначение формата MPEG-4 Part 14, предназначен для работы с видео файлами

#### **Роли пользователей на вебинаре**:

**Ведущий** – имеет доступ ко всем основным настройкам виртуальной комнаты, может заблаговременно подготовить весь необходимый материал к вебинару.

**Спикер** – может участвовать в он-лайн мероприятие с аудио и видео трансляцией. Имеет доступ к части настроек виртуальной комнаты.

**Участник** – принимает участие в вебинаре, не может управлять виртуальной комнатой без выдачи ведущим определенных прав.

### **Профиль пользователя**

На электронную почту приходит письмо, в котором указывается ссылка для подключения к вебинару (рис.1)

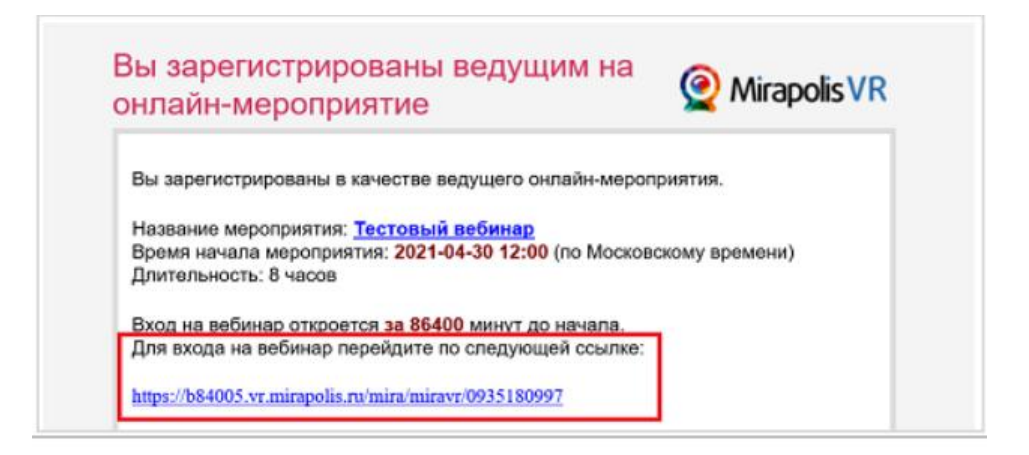

Рис.1

При входе в вебинарную комнату по умолчанию отображается профиль пользователя. При необходимости можно редактировать поля профиля или отключать его показ перед входом. Поля, отмеченные красной звездочкой, являются обязательными для заполнения.

Также на странице входа в вебинар можно загрузить свою фотографию с помощью кнопки «Выбрать файл», выбрать язык интерфейса Русский или Английский.

Для входа в вебинарную комнату необходимо нажать «Войти» (рис.2)

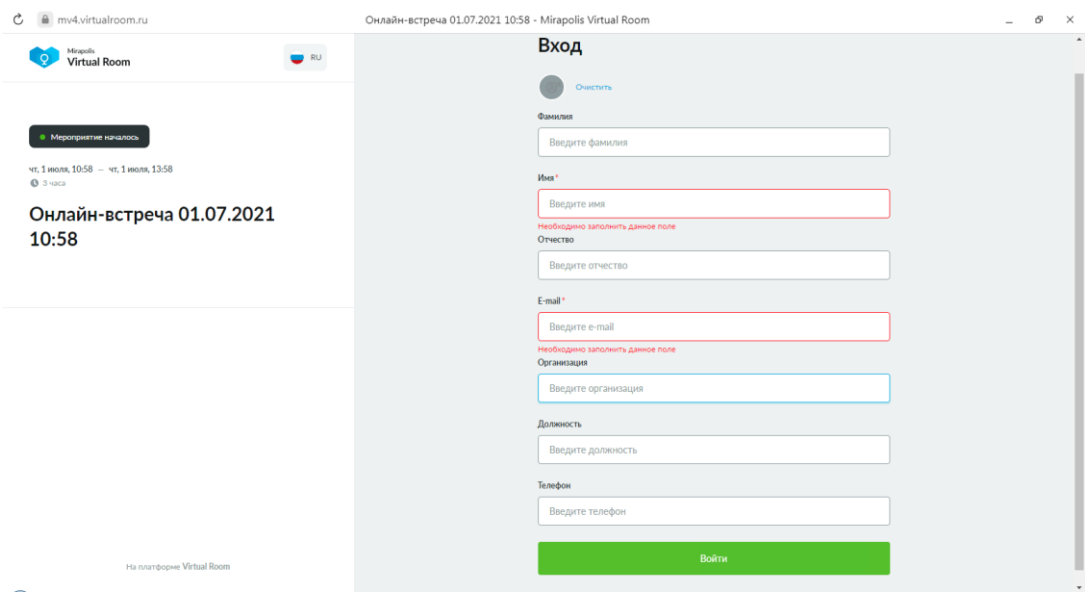

Рис.2

## **Настройка микрофона и камеры**

При входе в вебинарную комнату у пользователей, у которых в настройках их роли есть возможность включения микрофона и камеры, появится окно настройки микрофона и камеры.

Выберете из выпадающего списка нужные микрофон и камеру, проверьте звук и видео с выбранных устройств и нажмите кнопку **«Сохранить»** (рис.3).

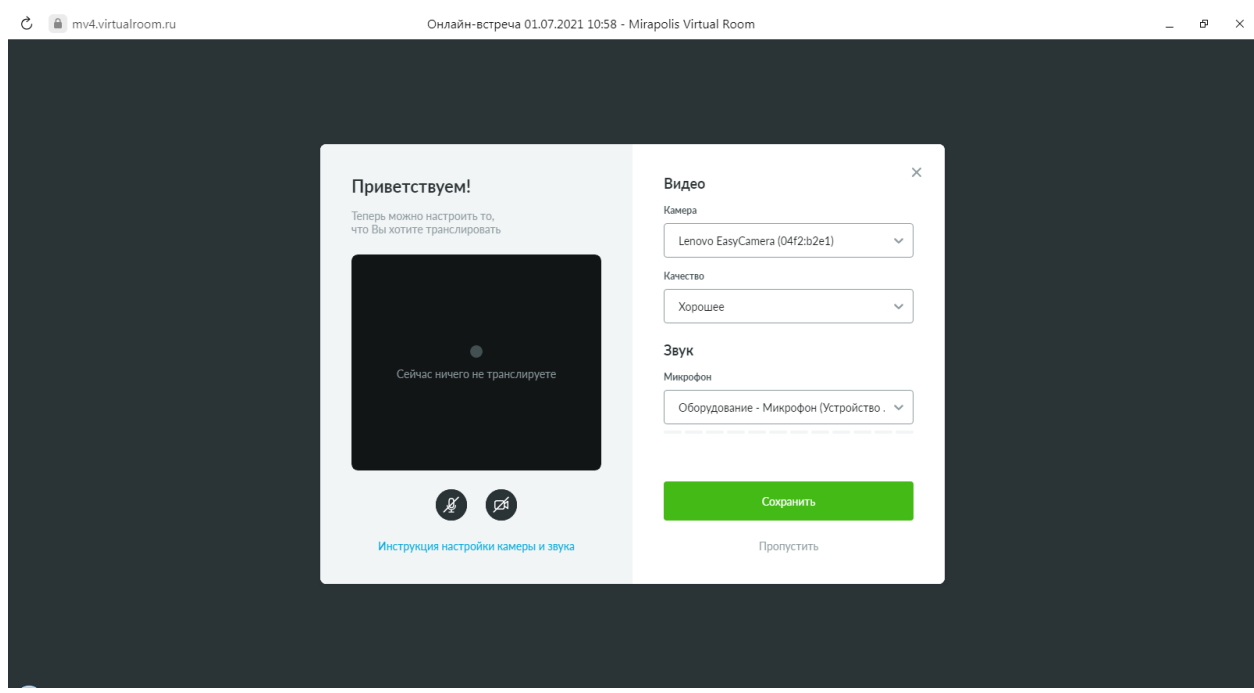

Рис.3

### **Вид виртуальной комнаты**

Откроется виртуальная комната, где проводится вебинар. Интерфейс системы представлен на скриншоте ниже.

Виртуальная комната разделена на 4 области (окна):

- **•** Конференция
- **•** Пользователи
- **•** Чаты
- **•** Окно совместного использования

Размер окон можно менять. Для этого необходимо навести мышку на одну из выделенных красным на скриншоте полос, зажать левую кнопку мыши и потянуть в сторону.

Можно переключить язык интерфейса виртуальной комнаты с помощью иконки в правом верхнем углу (рис.4).

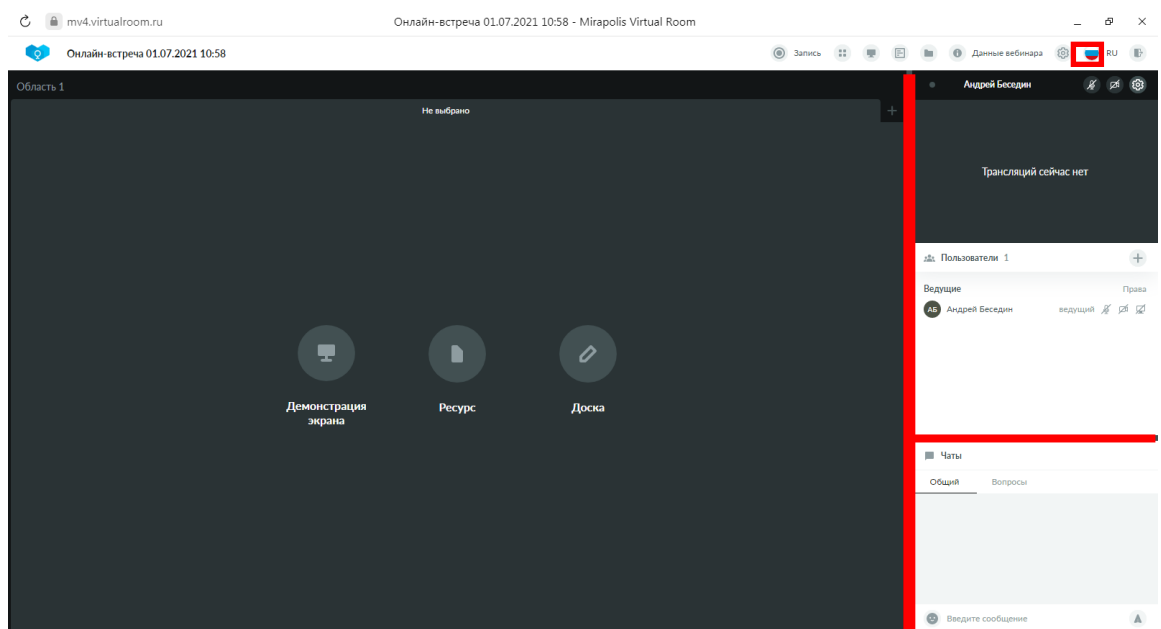

Рис.4

# **Окно Конференция**

В окне «Конференция» отображаются пользователи, у которых включен микрофон или камера. Одновременно «выйти в эфир» (включить микрофон или камеру) может до 15 человек. Включить микрофон и камеру можно с помощью кнопок: (рис.5)

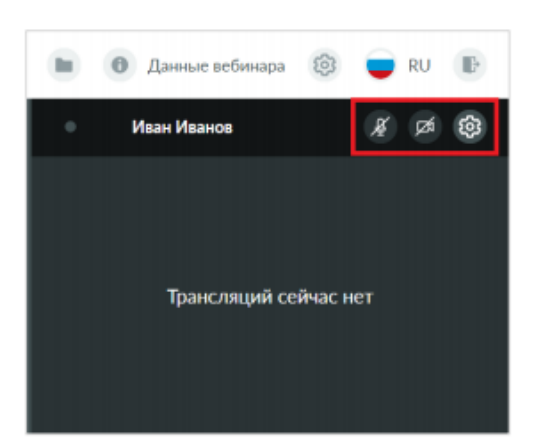

Для открытия окна настроек микрофона и камеры необходимо нажат значок «шестеренки» с правом верхнем углу окна «Конференция»

Рис.5

#### **Окно совместного использования**

**Ресурсы.** Для открытия или добавления ресурсов в виртуальной комнате необходимо нажать на кнопку «Ресурсы» в области совместного использования или на верхней панели (рис.6).

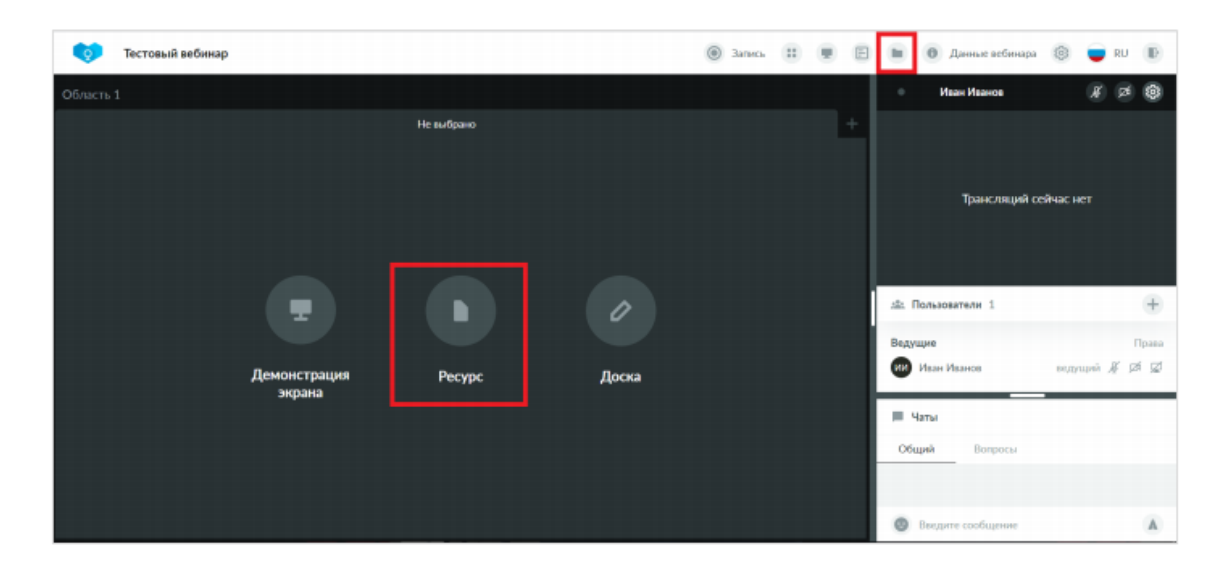

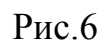

Откроется окно **«Ресурсы»** (рис.7)**.** Окно разделено на 2 части:

 «Все ресурсы» - доступно только для ведущих, используется для открытия, загрузки файлов, настройки доступа

 «Общие ресурсы» - доступно для участников, используется для скачивания доступных файлов, загрузки файлов

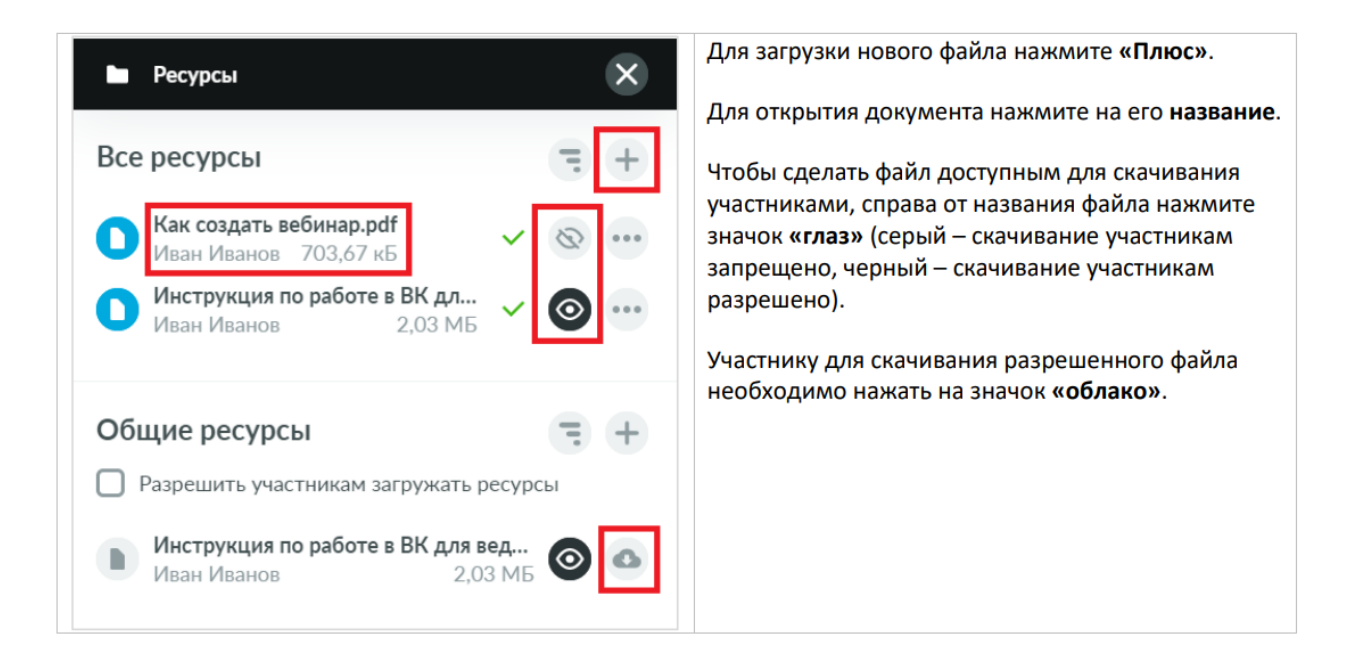

Рис.7

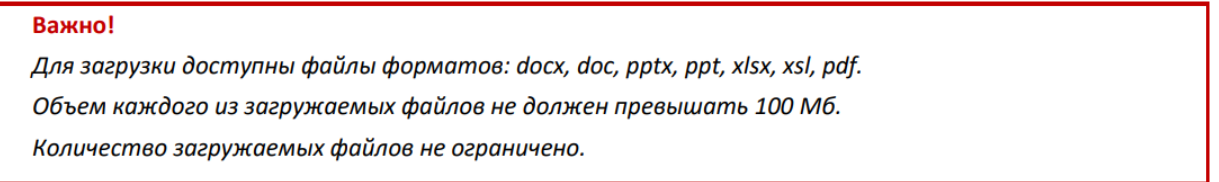

При открытии документа внизу появится панель с инструментами для рисования и указкой. В верхнем левом углу кнопки для перехода по страницам документа (рис.8).

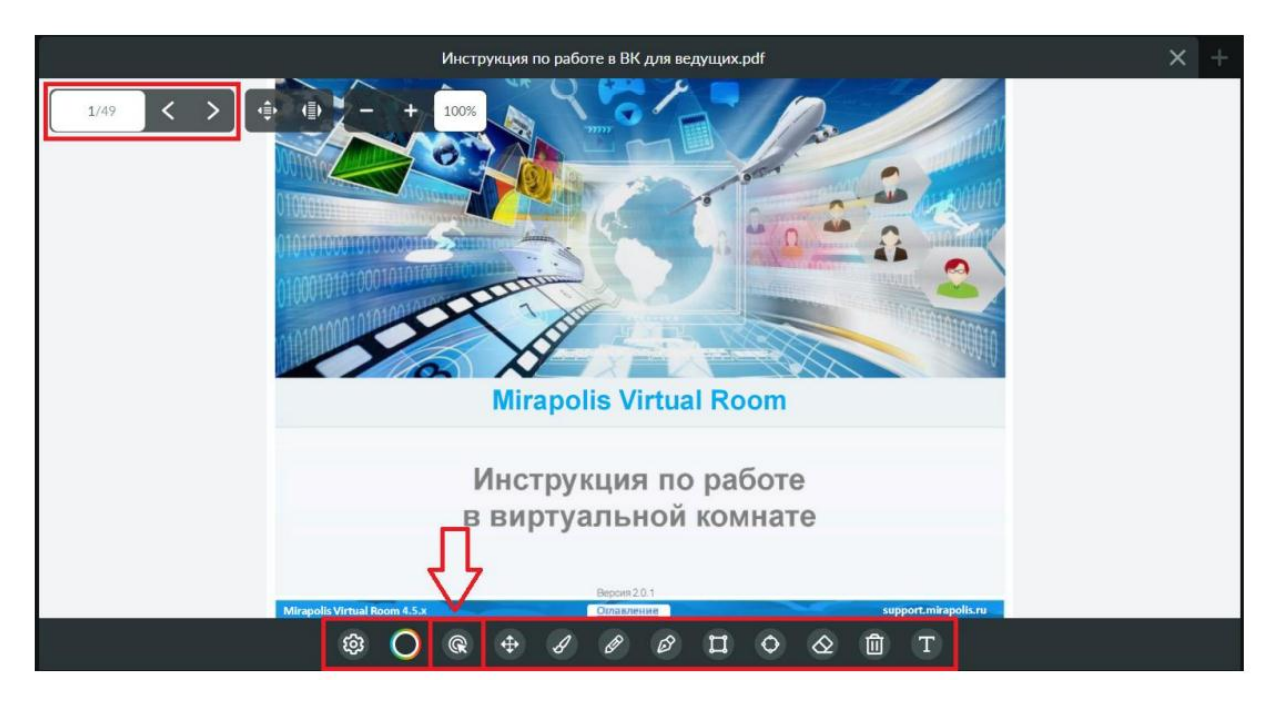

Рис.8

## **Доска**

**Электронная доска** – это область для использования инструментов рисования, указки, также есть возможность введения текста с клавиатуры. Для открытия доски необходимо нажать кнопку «Доска» в области совместного использования (рис.9).

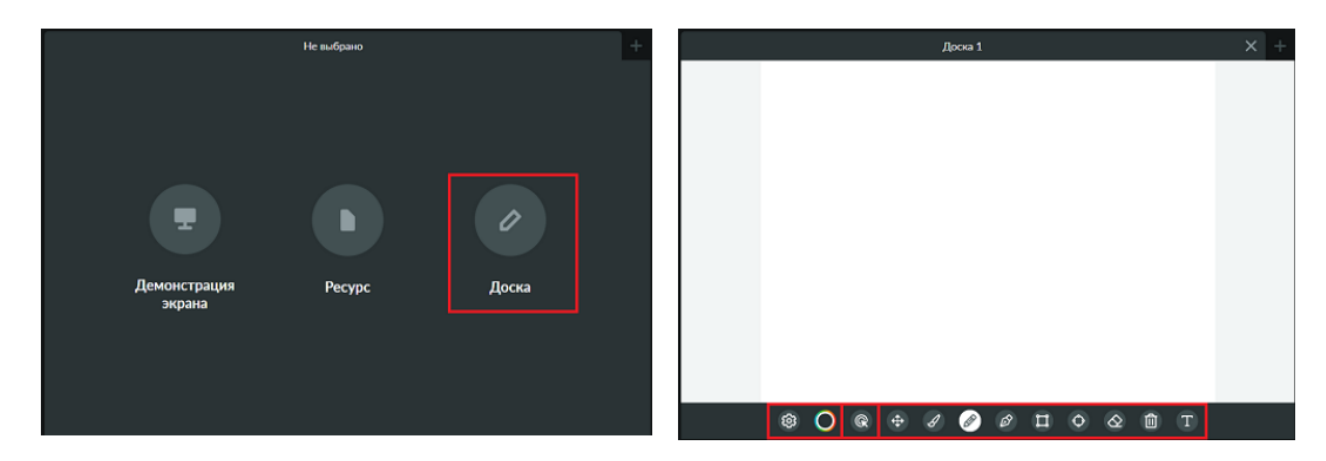

Рис.9

## **Демонстрация экрана**

Демонстрация экрана (трансляция рабочего стола) используется для показа документов, которые невозможно загрузить в виртуальную комнату, или для демонстрации работы в браузере или приложениях.

Для запуска трансляции рабочего стола в виртуальной комнате необходимо нажать кнопку «Демонстрация экрана» в области совместного использования или на верхней панели (рис.10).

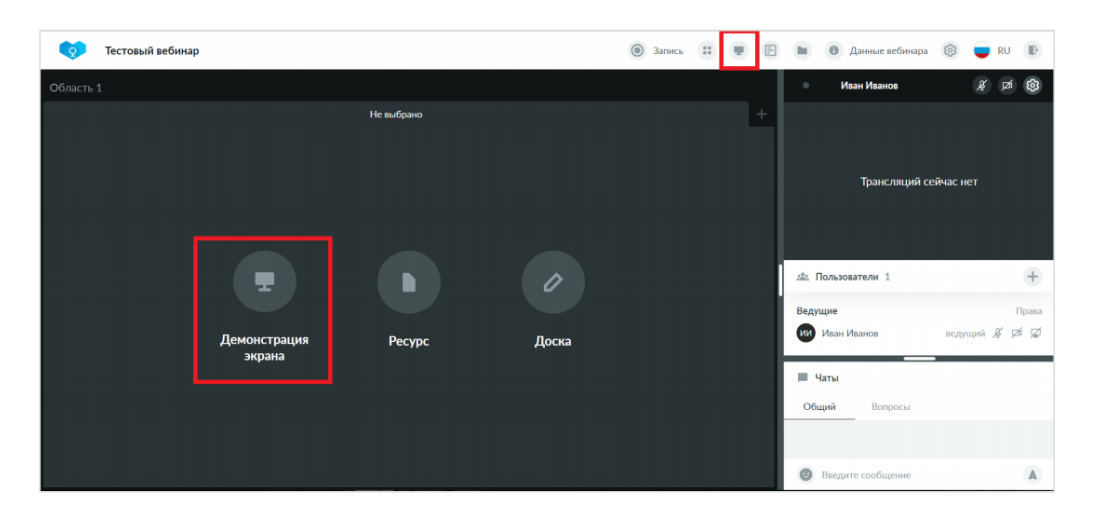

Рис.10

В открывшемся окне необходимо выбрать нужный вариант трансляции. Можно также предоставить доступ к аудио с компьютера. Для старта трансляции необходимо нажать кнопку «Поделиться» (рис.11).

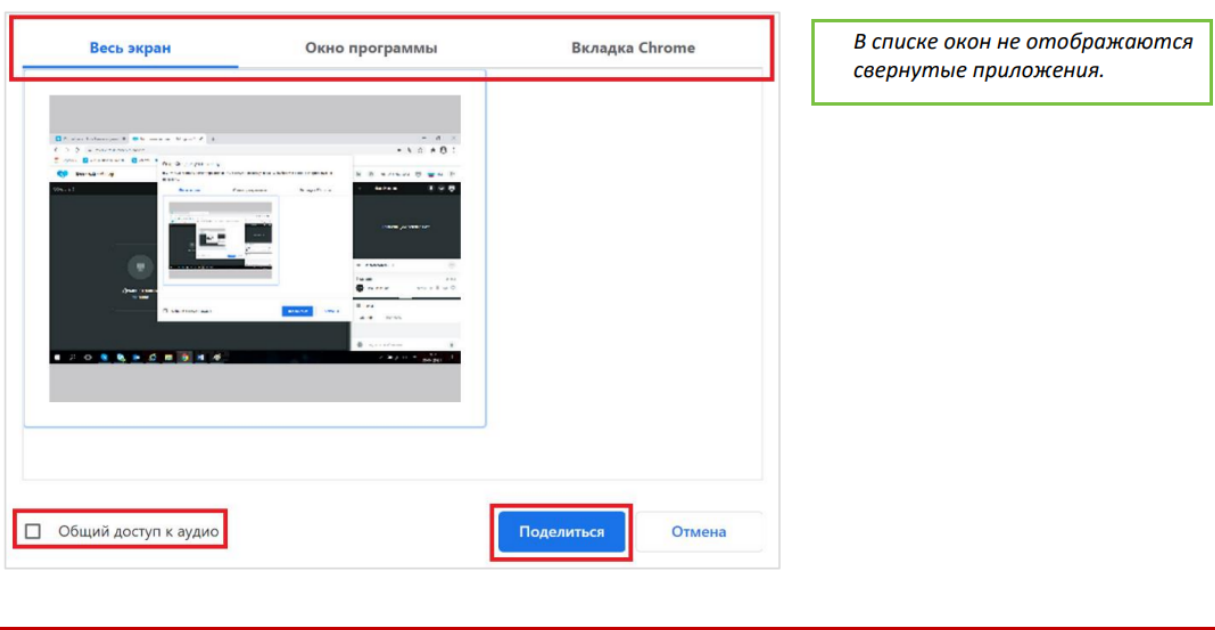

Важно! Рекомендуется тщательно контролировать что транслируется с экрана участникам вебинара во избежание утечки конфиденциальной информации (в т.ч. всплывающие сообщения, названия файлов, папок и др.)

#### **Добавление окна ОСИ**

При необходимости можно добавить окна совместного использования, например, для одновременного отображения презентации и доски. Добавить область совместного использования можно с помощью кнопки: (рис.12).

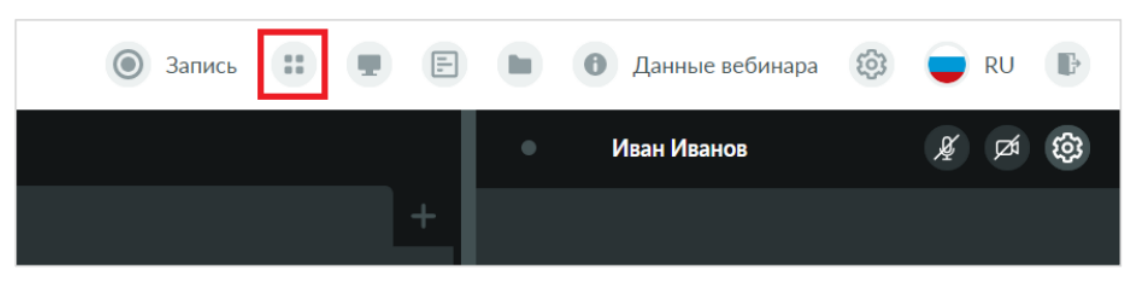

Рис.12

#### **Опросы**

Чтобы открыть окно опросов, на верхней панели необходимо нажать кнопку «Опросы».

Опросы можно создать заранее при подготовке мероприятия в личном кабинете.

Чтобы открыть уже созданный опрос, необходимо нажать на его **название**. Если нужно отредактировать или удалить существующий опрос, нажмите на **«три точки»** справа от названия опроса. Чтобы создать новый опрос, нажмите на **«плюс»** (рис.13).

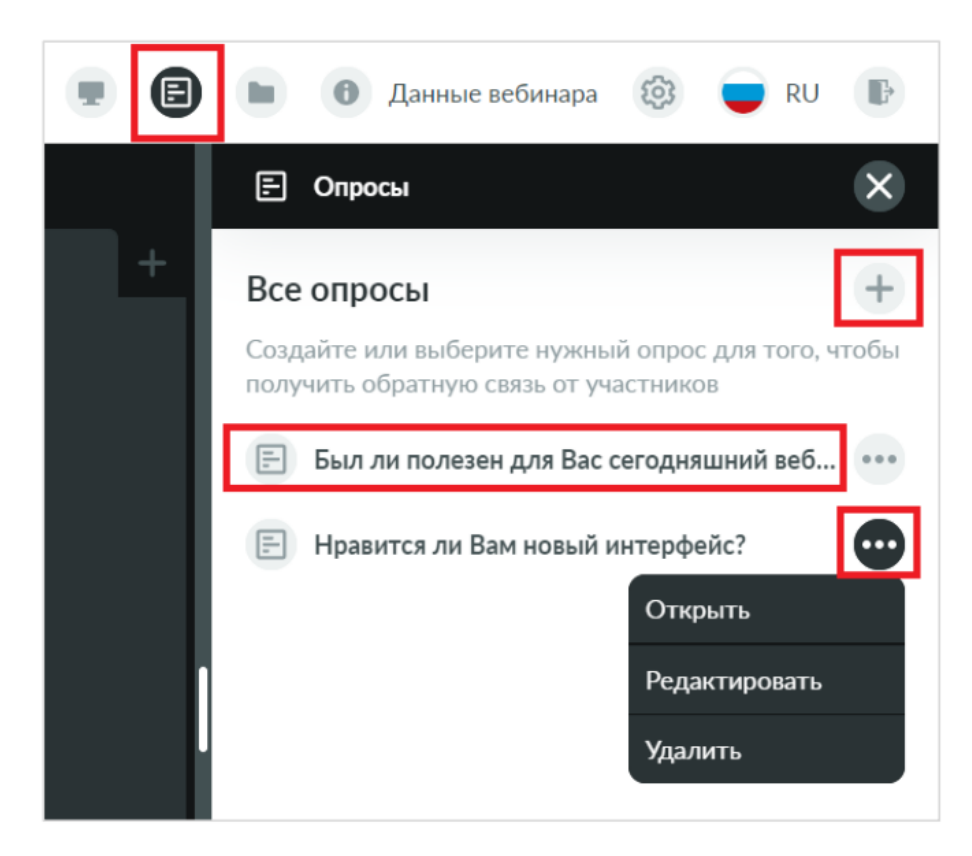

Рис.13

#### **Проведение опроса**

При нажатии на название опроса откроется окно с опросом. Зажав левую кнопку мыши на верхней панели окна опроса, можно переместить окно в нужную часть экрана. Чтобы запустить голосование, нажмите **«Начать»** (рис.14).

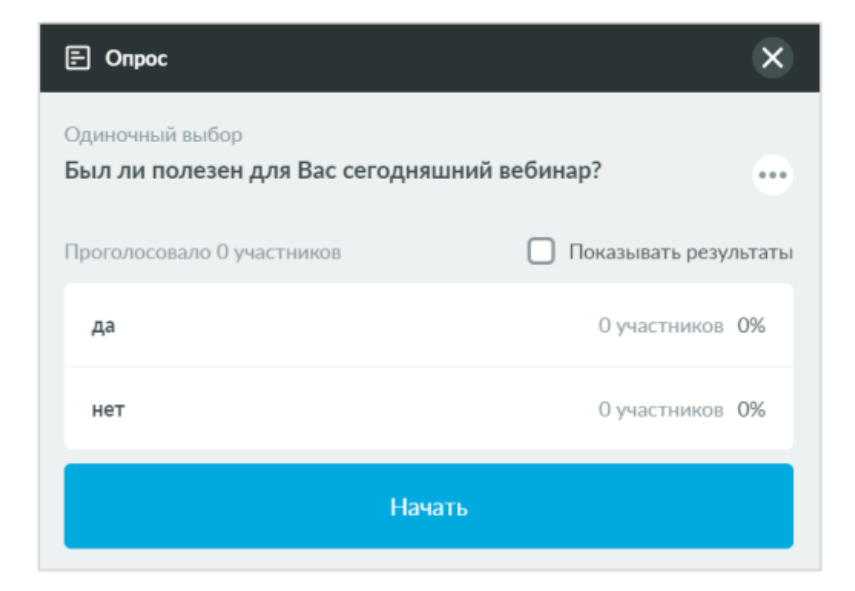

Рис.14

После этого участники могут начать голосовать. Для того чтобы показать участникам результаты опроса, необходимо поставить галочку напротив пункта **«Показывать результаты»** (рис.15).

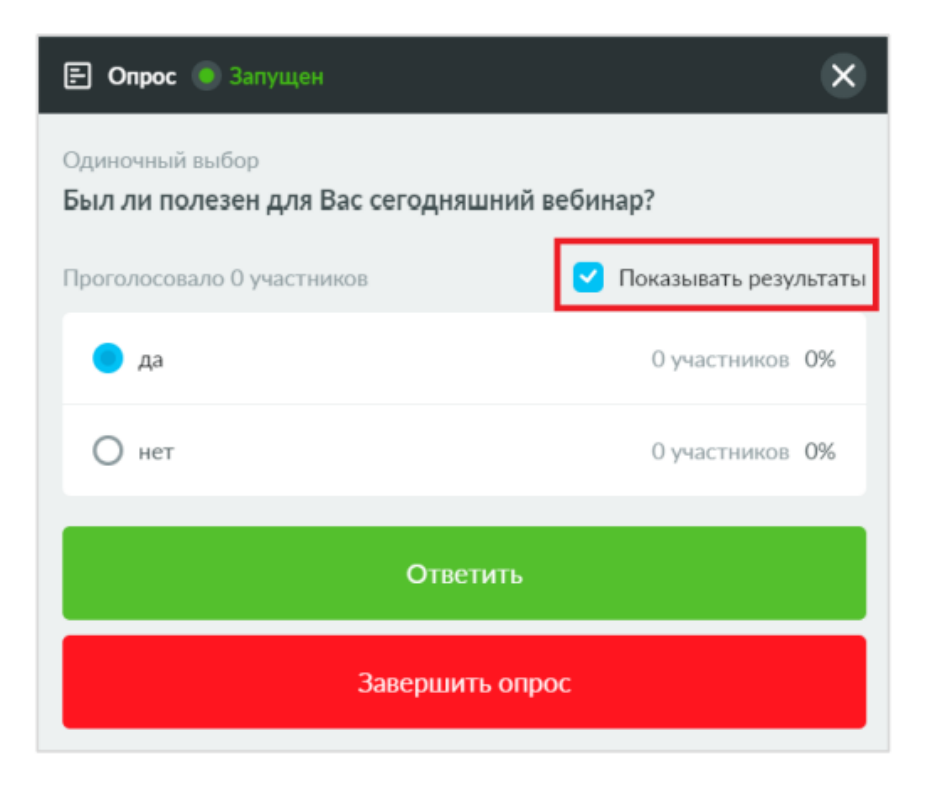

Рис.15

Чтобы закрыть опрос, необходимо нажать кнопку «Завершить опрос» или крестик в правом верхнем углу окна опроса.

#### **Создание опроса**

Для создания опроса из интерфейса виртуальной комнаты в окне **«Опросы»** необходимо нажать **«Плюс»**. В открывшемся окне в поле **«Название (вопрос)»** введите текст вопроса, который будет показан участникам.

Есть 2 типа опроса:

 **Одиночный выбор** – участник может выбирать один вариант ответа из предложенных,

 **Множественный выбор** – участник может выбирать несколько вариантов ответа из предложенных.

Настройка **«Разрешить участникам вводить свой вариант ответа»** позволяет участникам вводить свой вариант ответа с клавиатуры.

Если установить галочку напротив пункта **«Показывать результаты участникам во время опроса»**, то участники смогут увидеть количество голосов, которые были отданы за каждый вариант ответа. Для добавления вариантов ответа опроса нажмите кнопку **«Добавить еще»**. После завершения настроек необходимо нажать кнопку **«Создать»** (рис.16).

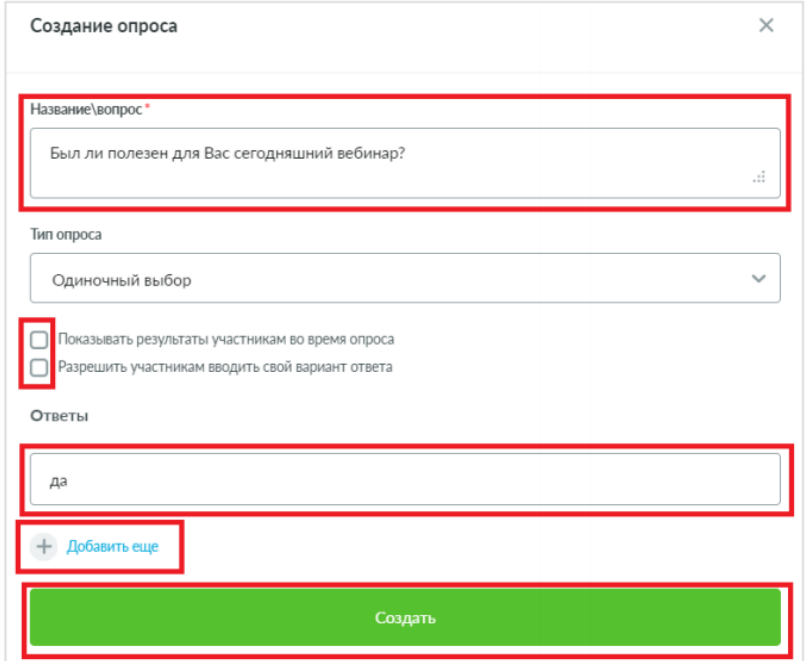

Рис.16

#### **Окно Пользователи**

В окне **«Пользователи»** будет отображаться весь список присутствующих на вебинаре.

Чтобы начать приватный чат с участником, нажмите на «иконку с инициалами».

Если необходимо пригласить участников уже в процессе вебинара, нажмите **«плюс»** (рис.17).

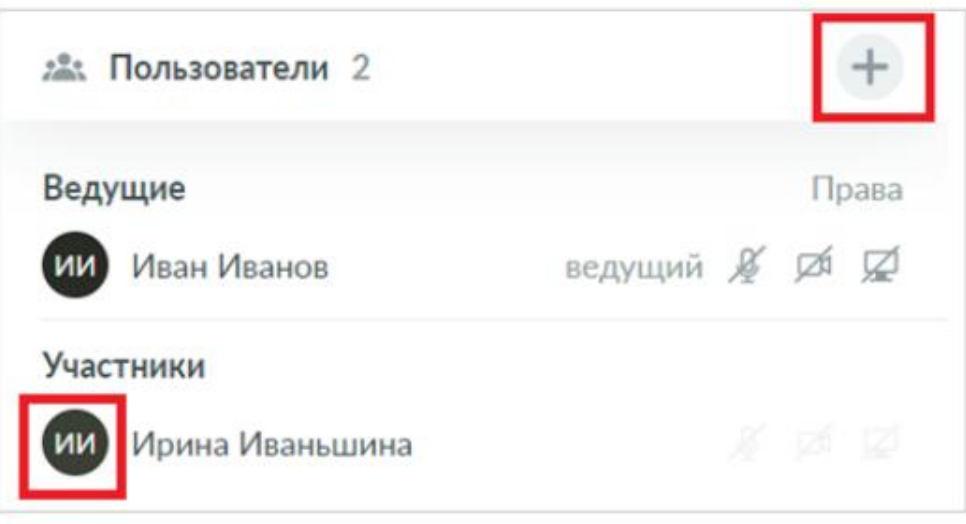

Рис.17

В окне добавления пользователей 2 раздела: (рис.18)

# 1. **Гостевой вход**.

Для отправки участнику вручную гостевой ссылки для входа поставьте галочку в чекбоксе напротив пункта **«Гостевой вход»** и скопируйте **«Ссылку для гостевого входа»**.

# **2. Приглашения**

В этом разделе, указав e-mail адрес участника, можно отправить ему автоматическое уведомление:

- О регистрации и индивидуальной ссылкой для входа на вебинар
- С гостевой ссылкой для входа на вебинар

 С приглашением на регистрацию, в котором будет содержаться ссылка на страницу регистрации

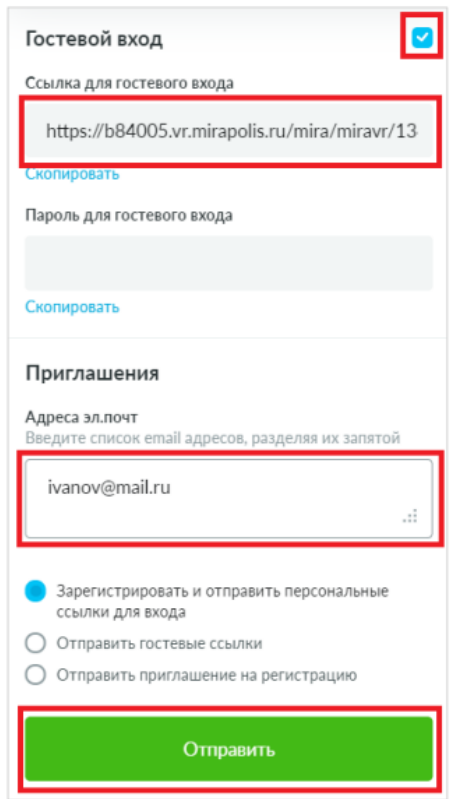

Рис.18

## **Окно Чат**

В чате участники могут общаться между собой и давать обратную связь ведущему во время проведения вебинара (рис.20).

В окне чата есть три вкладки:

 **«Общий чат»** – участники могут писать сообщения, и все пользователи будут их видеть

 **«Приватный чат»** – два пользователя могут писать сообщения друг другу, остальные участники эти сообщения видеть не будут

 **«Вопросы»** – дополнительный чат для отправки участниками вопросов ведущим

Для удаления сообщения, необходимо нажать значок **«корзины»** рядом с нужным сообщением. Чтобы начать приватный чат с участником, нажмите на **«иконку с инициалами»** участника в окне **«Пользователи».**

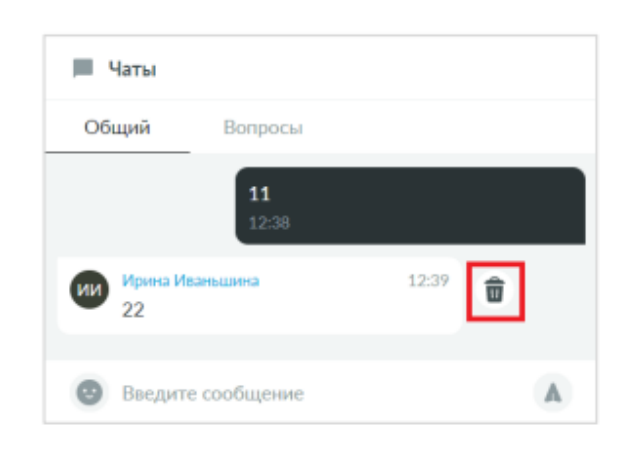

Рис.20

# **Запись вебинара**

Кнопка включения записи расположена на верхней панели (рис.21):

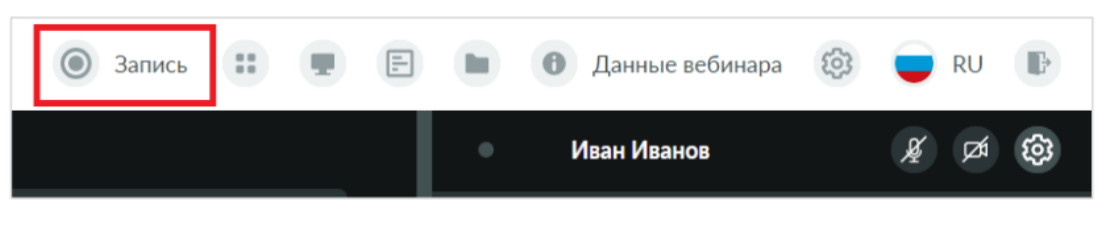

Рис.21

Если запись включена, значок горит зеленым и отображается время записи (рис.22).

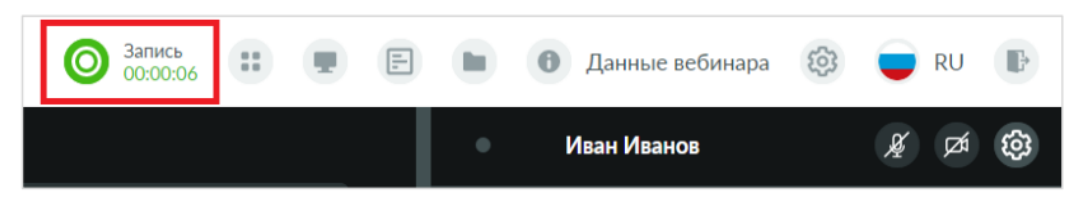

Рис.22

Для остановки записи необходимо нажать кнопку повторно. Сделанная запись хранится в личном кабинете в карточке мероприятия.

# **Настройка прав и ролей**

Настроить возможности каждой из ролей (ведущий, спикер, участник) можно и в процессе вебинара. Также в процессе вебинара пользователю можно изменить его роль.

Для внесения изменений необходимо на верхней панели нажать кнопку **«Данные вебинара»**. В открывшемся окне перейти на вкладку **«Настройки»**, выбрать пункт **«Управление правами и ролями»** (рис.23).

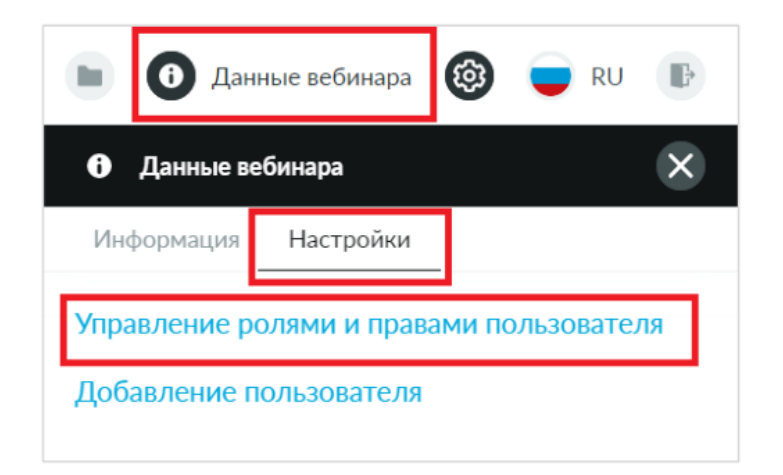

Рис.23

Откроется окно с двумя вкладками:

**Права** – настройка прав каждой из ролей

**Роли** – изменение ролей присутствующих пользователей

После внесения изменений необходимо нажать кнопку **«Сохранить»**  (рис.24).

| Настройка прав и ролей    |                         |                       | $\times$                | Настройка прав и ролей |           |         | ×        |
|---------------------------|-------------------------|-----------------------|-------------------------|------------------------|-----------|---------|----------|
| Права                     | Роли                    |                       |                         | Права                  | Роли      |         |          |
| Право                     | Спикер                  | Ведущий               | Участник                | Участник               | Спикер    | Ведущий | Участник |
| Чат                       |                         |                       |                         | Иван Иванов            | $\circ$   |         | $\circ$  |
| Писать в приватном чате   | $\overline{\mathbf{v}}$ | $\blacktriangledown$  | $\blacktriangledown$    |                        |           |         |          |
| Писать в вопросы          | ◡                       | $\blacktriangledown$  | $\overline{\mathbf{v}}$ |                        | Сохранить |         |          |
| Писать в общий чат        | ◡                       | $\blacktriangleright$ | $\blacktriangleright$   |                        |           |         |          |
| Начинать приватные чаты   | n                       | $\blacktriangledown$  | ☑                       |                        |           |         |          |
| Просматривать все вопросы | п                       | $\blacktriangledown$  | ◛                       |                        |           |         |          |
| Просматривать вопросы     | ∩                       | $\blacktriangledown$  | u                       |                        |           |         |          |
|                           |                         |                       |                         |                        |           |         |          |
|                           | Сохранить               |                       |                         |                        |           |         |          |

Рис.24

# **Выход из вебинарной комнаты**

Для выхода из мероприятия нажмите значок выхода на верхней панели в правом верхнем углу (рис.25).

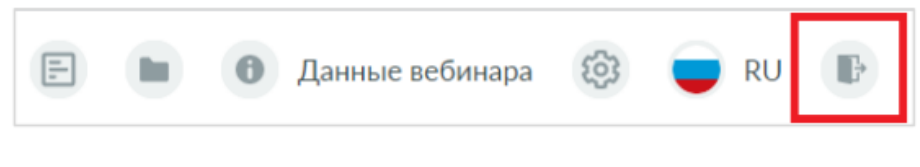

Рис.25

Выберете нужный вариант (рис.26)

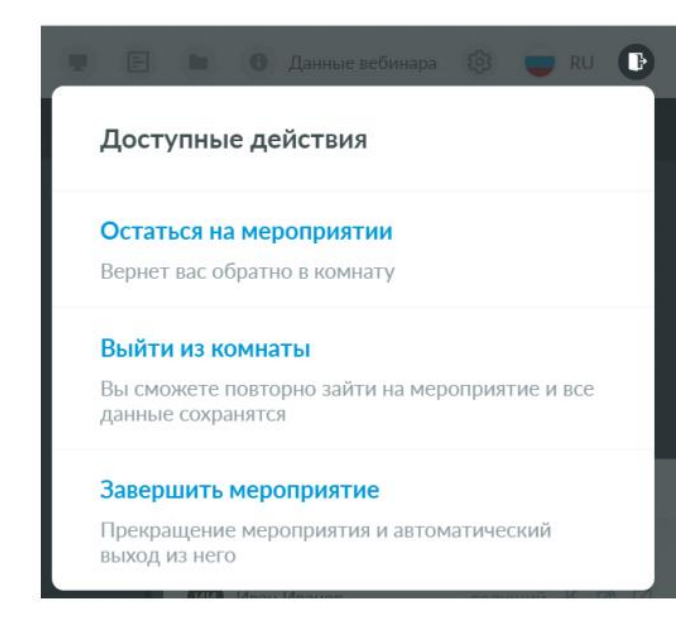

Рис.26